## 《教育部学历证书电子注册备案表》查询步骤:

正常情况下,2002 年及以后毕业的学生,均可登录"中国高等教育学 生信息网(学信网)"申请获取《教育部学历证书电子注册备案表》。因 此,报名学生须优先选择、提交此项资料作为本人前置学历证明资料。《教育 部学历证书电子注册备案表》的获取方式如下:

1. 进入学信网(网址:<https://www.chsi.com.cn/>);

2. 访问"学信档案",使用学信网账号进行登录(如果是初次登录, 请点击"注册学信网账号");

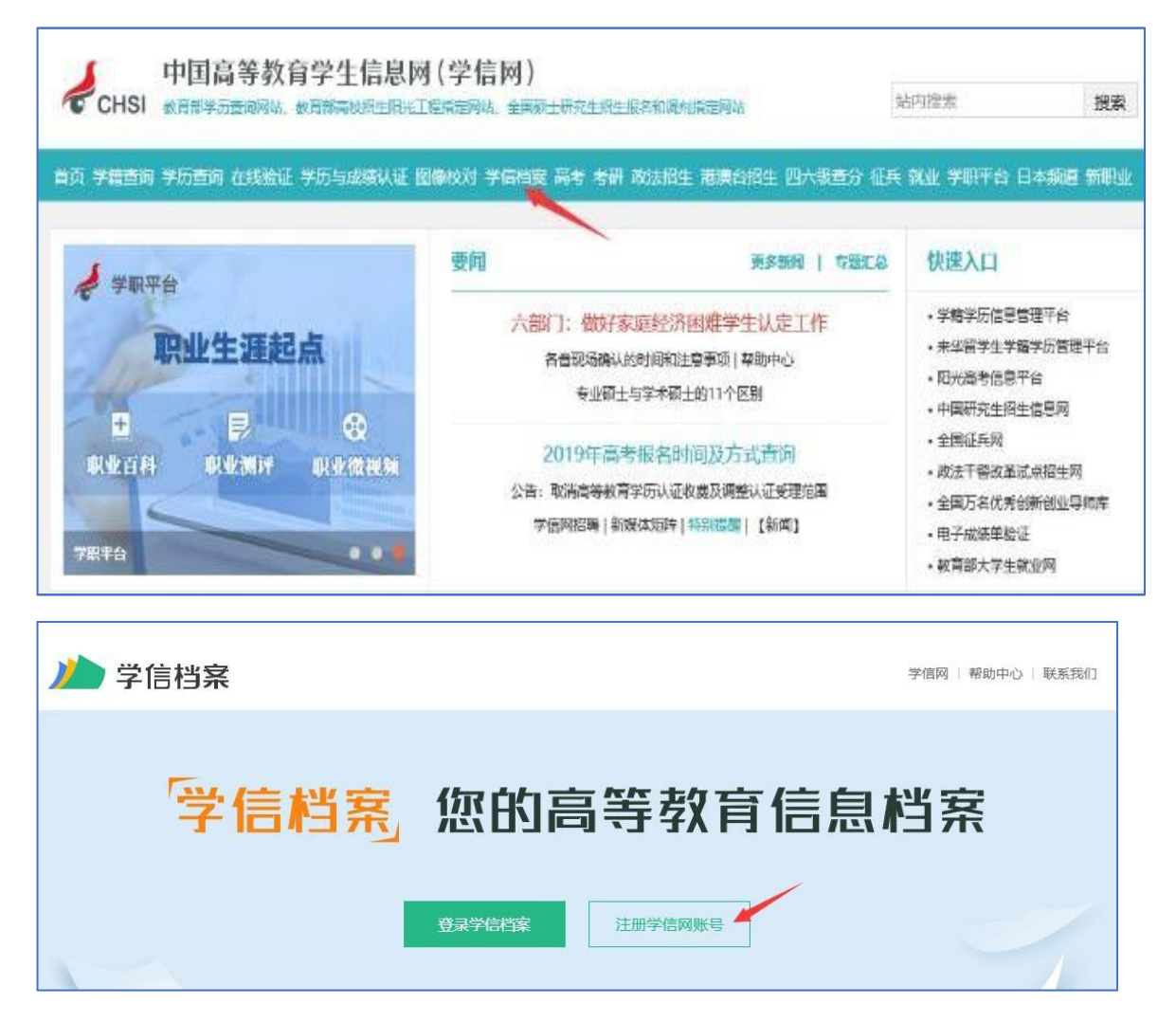

3. 登录成功后(注册后需使用新注册账号重新登录),根据个人需求 点击"申请"相应的电子注册备案表;

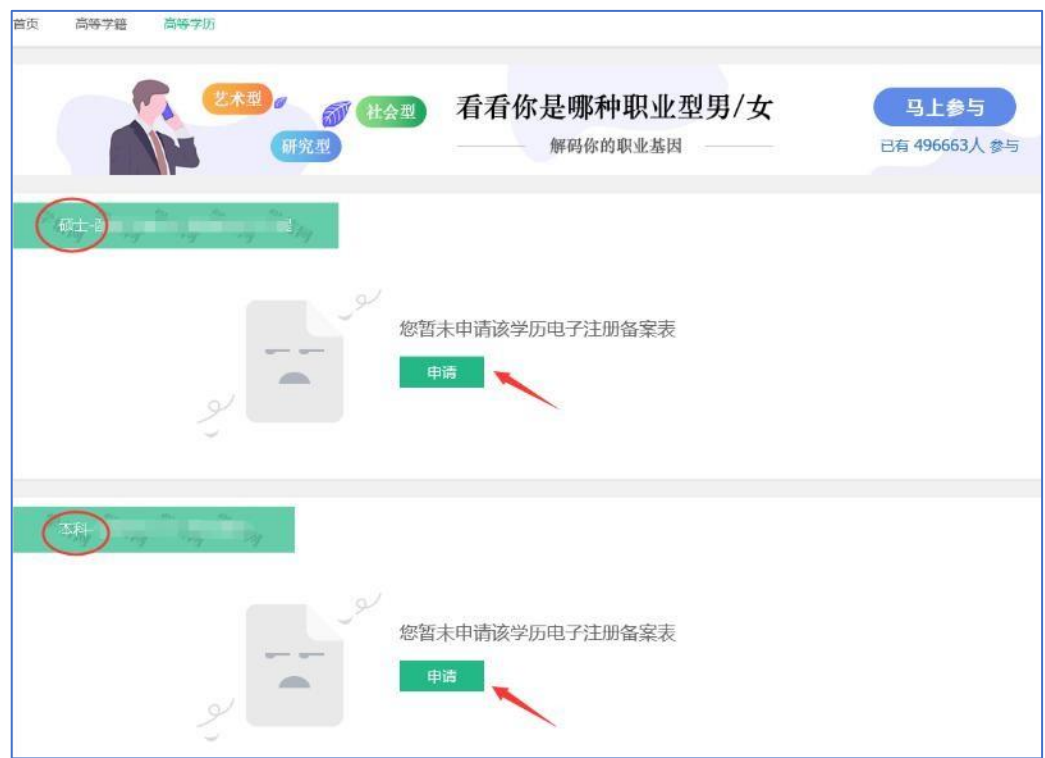

4.申请时,在线验证报告有效期选择最大期限"6 个月",继续点击 "申请";

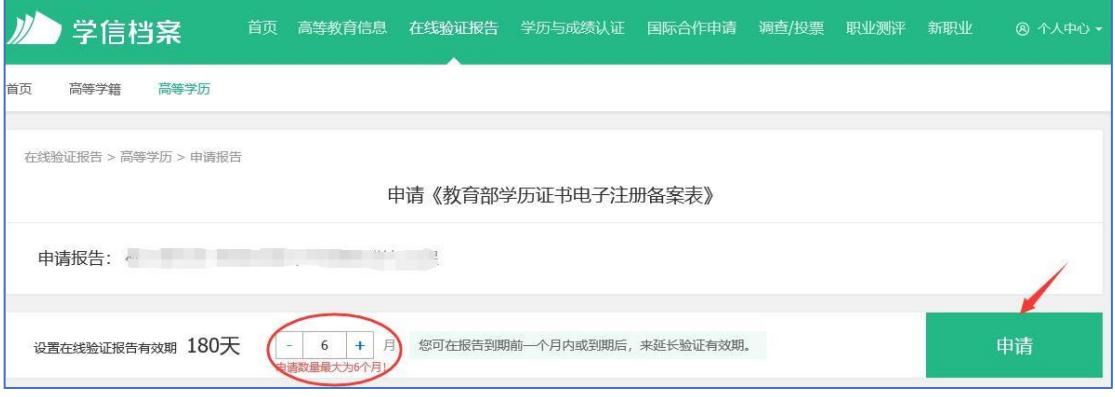

5.点击"查看";

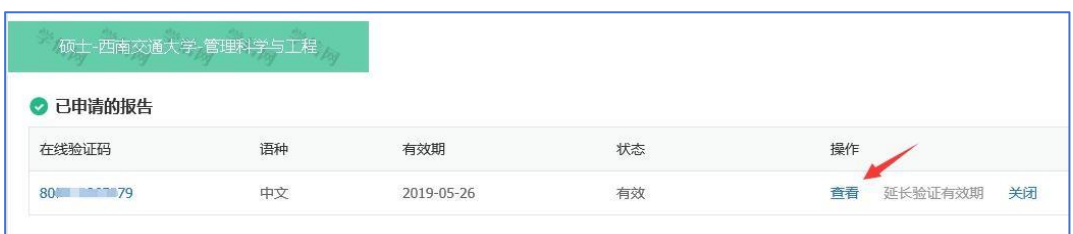

6.看到本人的《教育部学历证书电子注册备案表》后,先复制粘贴保存 在线验证码,再点击界面右上方的下载按钮,可将《备案表》下载至 本地,便于后续在报名平台中上传

(手机端操作时可点击界面右上方的生成 PDF 后截图保存)。

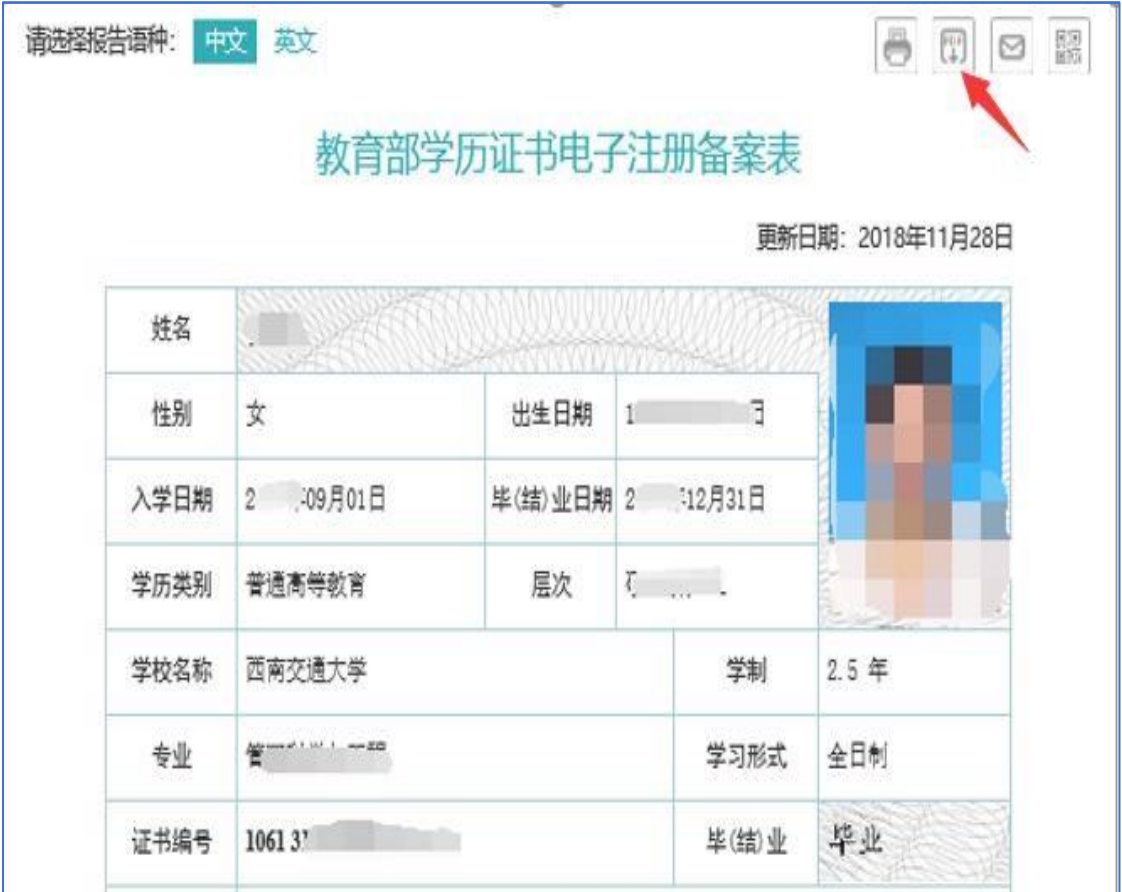

在报名平台上传《教育部学历证书电子注册备案表》时,须注意上传 时间未超过生成时设定的有效期,且上传的表格完整、清晰、规范(建议 采取截图方式获取,不建议采取手机拍照方式获取)。规范标准且有效的 《教育部学历证书电子注册备案表》见如下样表,其他任何形式的学历证 书电子备案资料均视为无效:

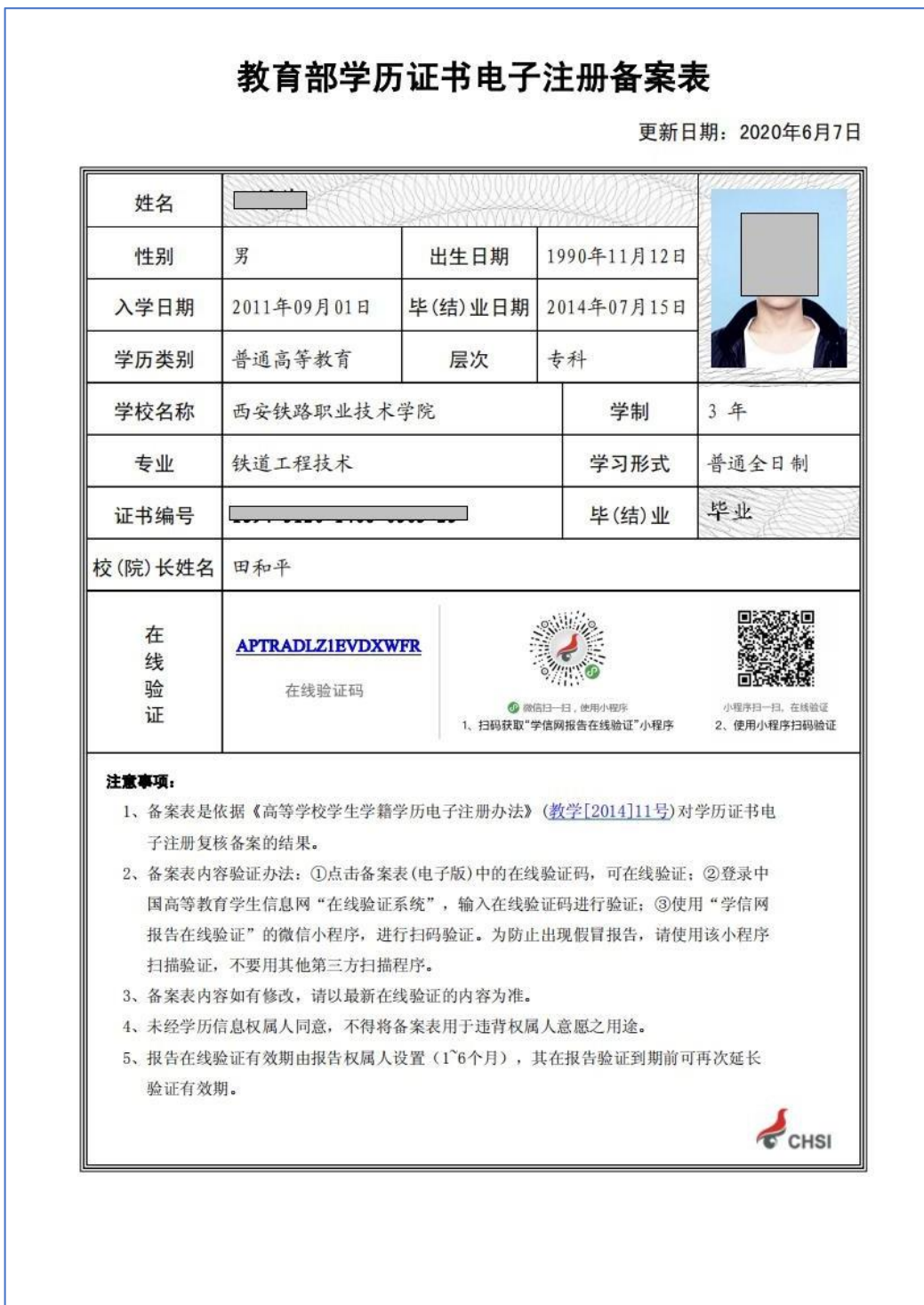